## **CARE4 MODULE NAME: EMR**

## **Special Indicators (SI's)**

Special Indicators are alerts that follow a patient from visit to visit unless removed. They can be found in multiple places in the patients EMR and on your Status Board. Some Special Indicators are only editable certain staff members (i.e., IPAC can only add/remove IPAC Special Indicators).

You can locate SI's on the summary panel in EMR (to add/remove), view on the status board and the <sup>1</sup> icon on patient header.

| ÷ | Rm-Bed<br>Age/Sex<br>Adm Date<br>Service | Patient Name<br>Attending MD<br>Special Indicators                              |
|---|------------------------------------------|---------------------------------------------------------------------------------|
|   | <b>64 M</b><br>06/08/2021                | <b>Dialysis,Fresh</b><br>Benjamin,Derek Scott<br>Falls Risk - Covid Vaccination |

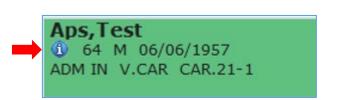

To add/edit a special indicator, click the summary button on the right-hand side of the EMR panel and click the edit button bedside special indicator

|   |                          | 4 |                |                  |
|---|--------------------------|---|----------------|------------------|
|   | Special Indicator Edit   |   | Last Edited By | Last Edit Dt/Tm  |
| • | Falls Risk               |   | Allan,Ashley   | 14/09/2021 09:47 |
| Đ | Covid Vaccination Status |   | Allan, Ashley  | 14/09/2021 09:47 |
|   |                          |   |                |                  |

**To Add a Special Indicator** – click the "new" button and choose the appropriate special indicator from the drop-down menu.

| New                      | Edit           |                  |
|--------------------------|----------------|------------------|
| Special Indicator        | Last Edited By | Last Edit Dt/Tm  |
| Falls Risk               | Allan, Ashley  | 14/09/2021 09:47 |
| Covid Vaccination Status | Allan, Ashley  | 14/09/2021 09:47 |
| Special Indicator        |                | •                |

To remove a Special Indicator - click the "edit" button and choose the appropriate special indicator to edit then click on the remove button at the bottom.

|                                       | New Edit       | ]                |
|---------------------------------------|----------------|------------------|
| <ul> <li>Special Indicator</li> </ul> | Last Edited By | Last Edit Dt/Tm  |
| ✓ Falls Risk                          | Allan,Ashley   | 14/09/2021 09:47 |
| Covid Vaccination Status              | Allan, Ashley  | 14/09/2021 09:47 |
| <b>↓ ↓</b>                            |                |                  |
|                                       |                |                  |
|                                       |                |                  |

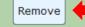